# **1. OBJETIVOS**

El presente documento tiene como objetivo brindar una guía para el uso y manejo de la herramienta web, en acceso con clave fiscal, "S.I.R.Pe.Se Web", el mismo consiste en la explicación de las opciones disponibles y el modo de uso de las mismas.

# **2. FUNCIONALIDAD DEL SISTEMA**

Al acceder con clave fiscal de la Dirección, en la opción "AGENTE/ S.I.R.Pe.Se" permite realizar las siguientes opciones:

- $\checkmark$  Generar declaración jurada
- $\checkmark$  Realizar el cálculo de la retención y/o percepción en el impuesto a los sellos a practicarse aplicando la alícuota vigente.
- $\checkmark$  Presentar Declaraciones Juradas y su respectiva boleta de pago para presentar en las bocas de cobro del organismo.
- $\checkmark$  Consultar Declaraciones Juradas presentadas.
- $\checkmark$  Remplaza la rúbrica del libro con el DETALLE DE OPERACIONES que emite el sistema que cuenta con los siguientes datos: N° de operación, fecha, código de la operación, CUIT, tipo, importe, alícuota, fojas, importe retenido, el cual se deberá conservar con la declaración jurada.
- $\checkmark$  Generar constancia de retención y/o percepción.

# **3. TIEMPO DE IMPACTO EN SISTEMA POR PRESENTACIONES Y PAGOS**

Para toda Transacción realizada impactara en la cuenta corriente del agente a las 0 hs. Por impacto de Pagos realizados en:

- $\checkmark$  Caja de Rentas: Acreditación hasta en 48hs.
- $\checkmark$  Pago fácil: Acreditación hasta en 48hs.
- $\checkmark$  Rapipago: Acreditación hasta en 48hs.
- $\checkmark$  Banco Santiago del Estero en todas sus sucursales: Acreditación hasta en 48hs.
- $\checkmark$  Banco Macro: Acreditación hasta en 48hs.
- $\checkmark$  Mercado pago: Acreditación hasta en 48hs.
- $\checkmark$  Interbanking: Acreditación hasta en 30 minutos.
- $\checkmark$  Visa: Acreditación hasta en 30 minutos.
- $\checkmark$  Macro click de pago: Acreditación hasta en 30 minutos.
- DEBIN: Acreditación hasta en 30 minutos.

# **4. INGRESO A CLAVE FISCAL**

Para acceder al Sistema, debe ingresar en la página Web de la Dirección Provincial de Rentas: https://www.rentasjujuyonline.gob.ar/cedulavirtual/hlogindpr.aspx como se muestra a continuación:

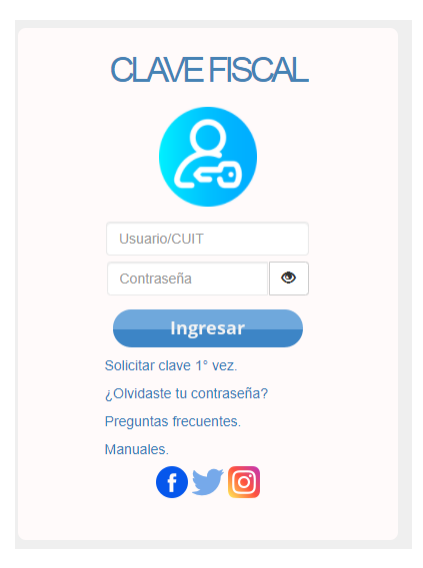

Ahí deberá ingresar los siguientes datos:

- Usuario/ CUIT
- Contraseña

La clave fiscal podrá solicitarla vía web, presionando en "Solicitar clave 1° vez" o en las oficinas de la Dirección Provincial de Rentas.

Se accede al servicio ingresando el número de Usuario/CUIT, y su Contraseña. Luego de ingresar los datos solicitados, presione "Ingresar" y vera la siguiente pantalla:

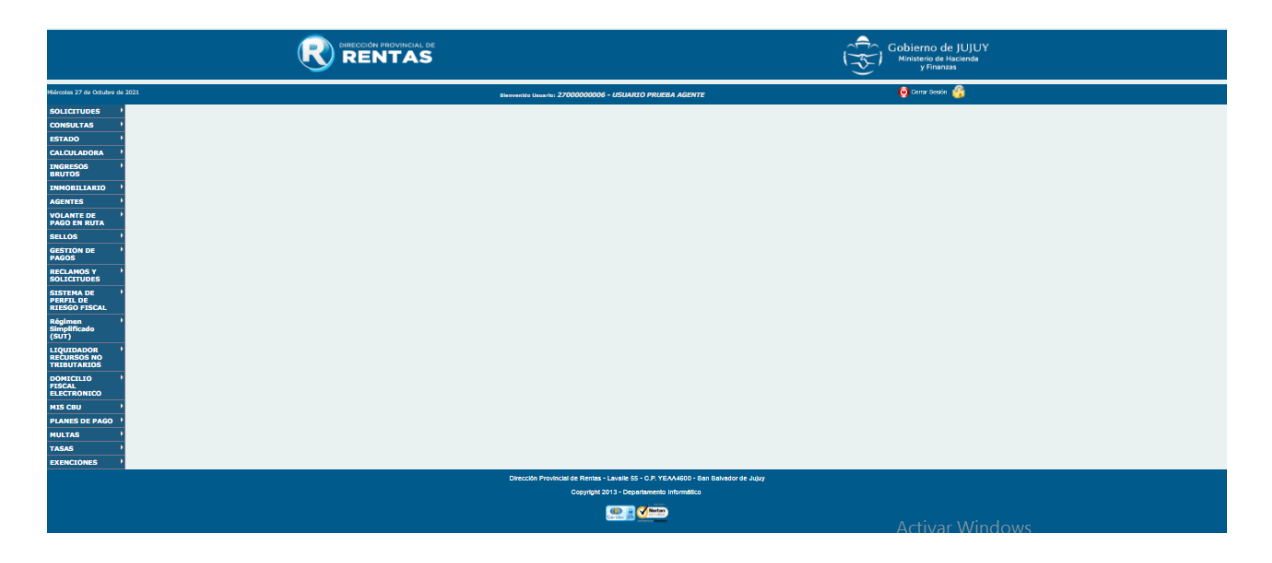

# **5. MODULO AGENTES**

Ingresando en el Modulo Agentes se desplegará un menú, en donde se seleccionará la opción S.I.R.Pe.Se.

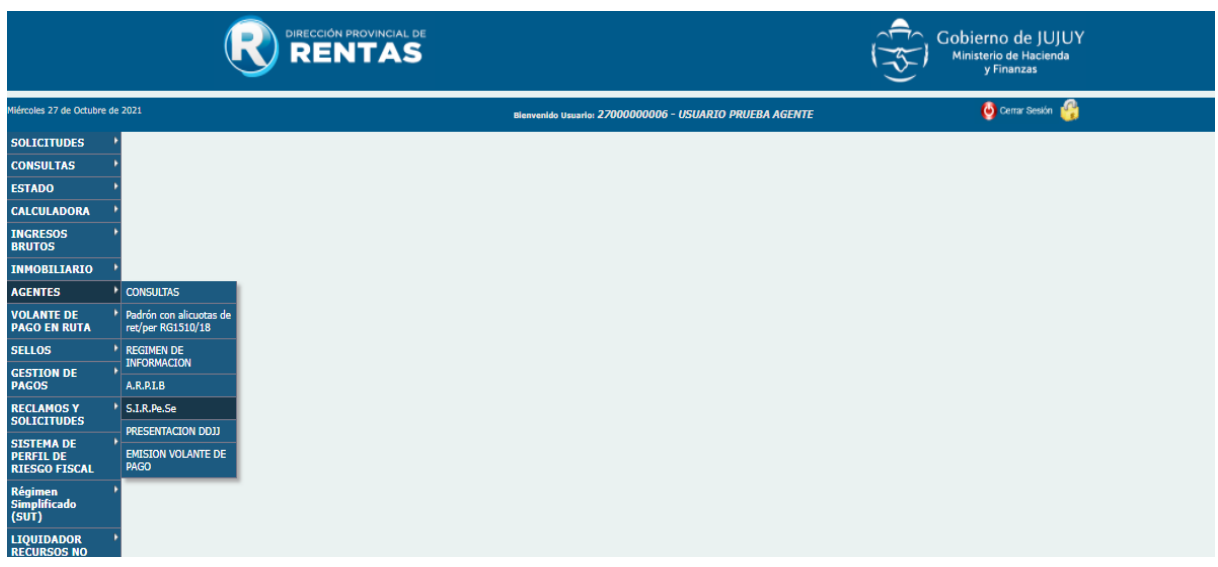

A continuación se visualizará la siguiente Información:

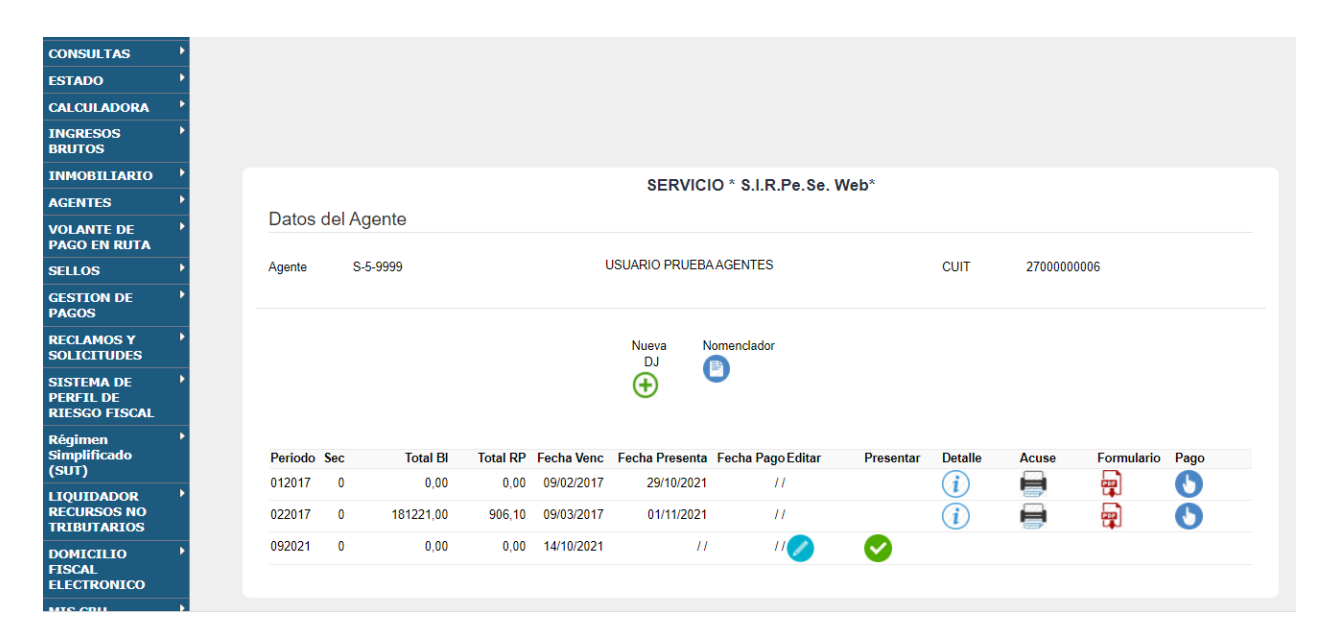

# **6. SERVICIO "S.I.R.Pe.Se. Web"**

El servicio permitirá realizar la cargar, edición o importación de las operaciones, la generación de las constancias de retención/percepción, presentar la declaración jurada y consultar el nomenclador. Primero se visualizará:

### **Datos del agente:**

- $\triangleright$  N° de agente
- > Nombre / Razón Social
- $\triangleright$  CUIT

#### **Nueva DJ**

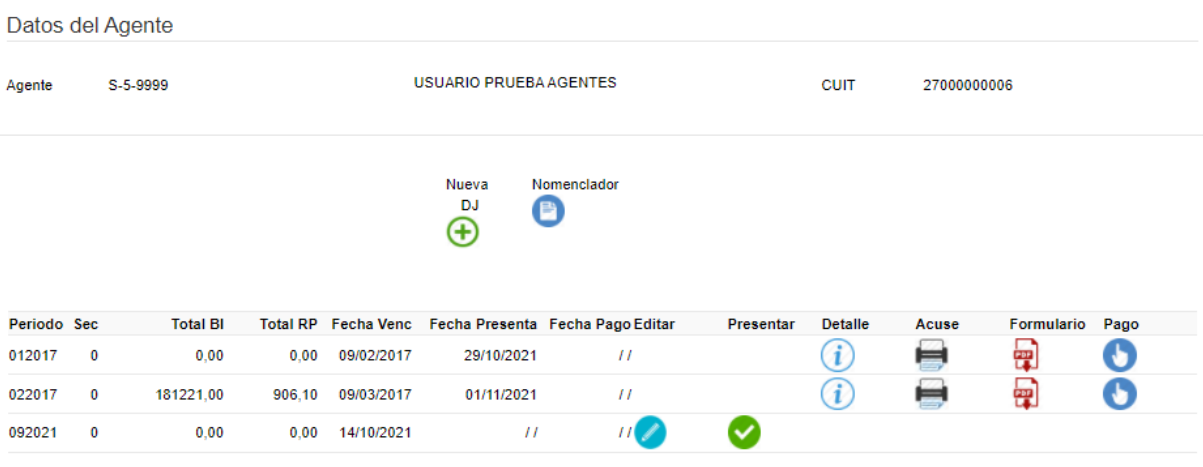

SERVICIO \* S.I.R.Pe.Se. Web\*

Cliqueando el icono se desplegará un Ventana donde podrá observar los Datos del Agente:

- N° Agente
- $\triangleright$  El año y mes a presentar
- $\triangleright$  Secuencia
- $\triangleright$  Fecha de vencimiento

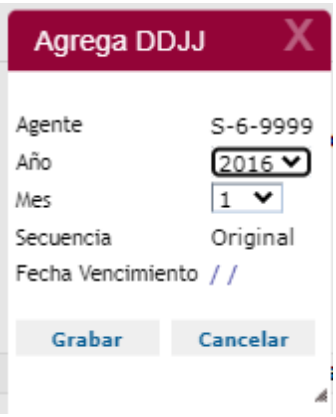

Es importante recalcar que las declaraciones juradas que permite ingresar el sistema corresponde a todos los periodos no prescriptos, tanto originales como rectificativas. Si ya se hubiera presentado una declaración jurada original o rectificativa, por el anterior sistema, automáticamente al ingresar en "Agregar DDJJ", solo habilitará ingresar una posterior a la última presentada.

Una vez ingresado el periodo deberá seleccionar "Grabar", donde podrá visualizar en la siguiente ventana la información general de las presentaciones.

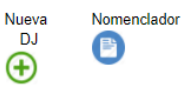

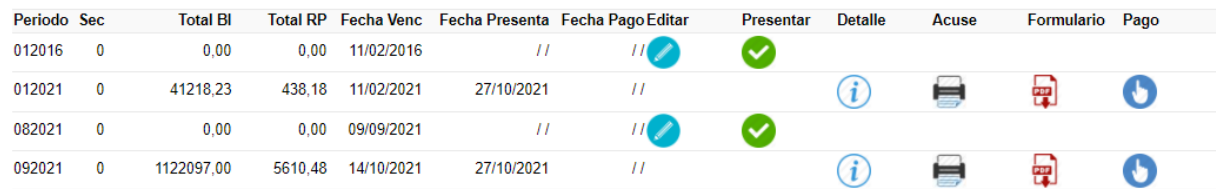

En la misma se visualizan todos los datos referentes a presentación, como ser el periodo, la fecha de vencimiento, fecha de presentación y fecha de pago. Así mismo podrá:

- Editar la DDJJ
- Presentar la DDJJ
- Visualizar el detalle de la presentación de la DDJJ
- $\triangleright$  Acuse de envío
- Formulario F-0201 de la DDJJ
- Efectuar el pago del saldo de la DDJJ

#### **Editar la DDJJ**

En el caso de seleccionar la opción Editar **de** podrá observar que tiene varias opciones tal como se muestra a continuación:

Editar

- > Importar Archivo
- Eliminar Importación
- ▶ Nueva Operación
- Imprimir Resumen
- $\triangleright$  Imprimir Detalle

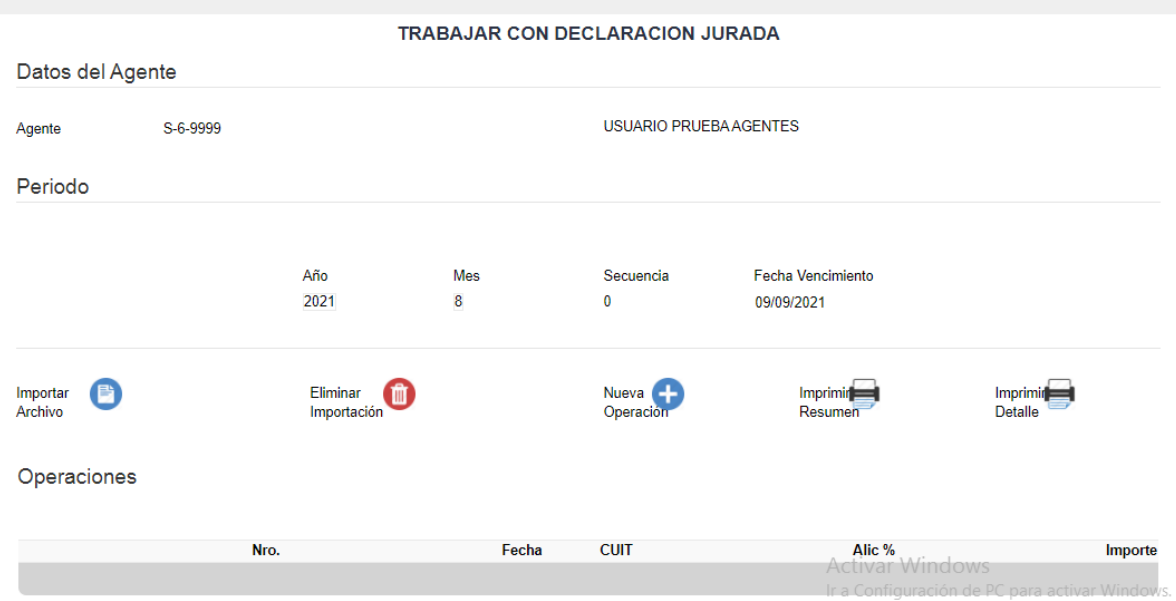

#### **Importar Archivo**

En el caso de que se haya realizado la opción de carga a través de la importación de las operaciones, se deberá ingresar a la opción "Importar Archivo", en donde podrá seleccionar el Archivo desde su ordenador y luego importar los mismos.

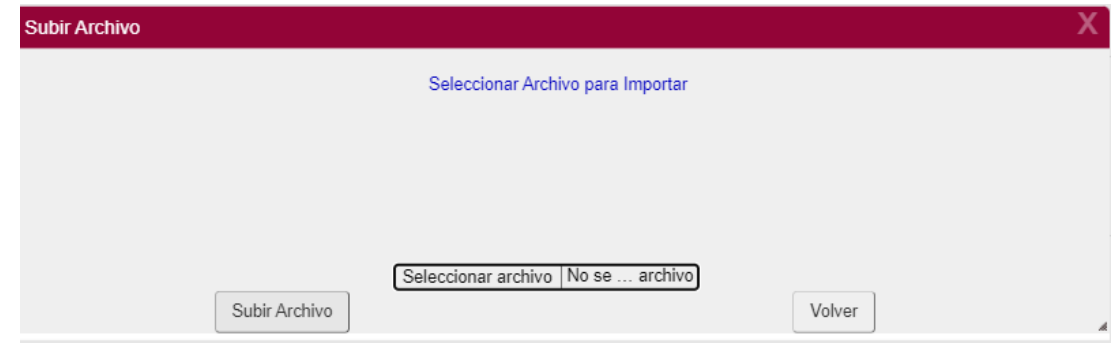

Para la generación del archivo a importar deberá respetar la estructura establecida por el Anexo I de la RG 1605 y modif.

Una vez efectuada la importación se podrá visualizar, en el caso de que ocurra, el listado de errores, para su corrección.

## **Eliminar Importación**

Optando por "Eliminar Importación", se elimina la importación realizada.

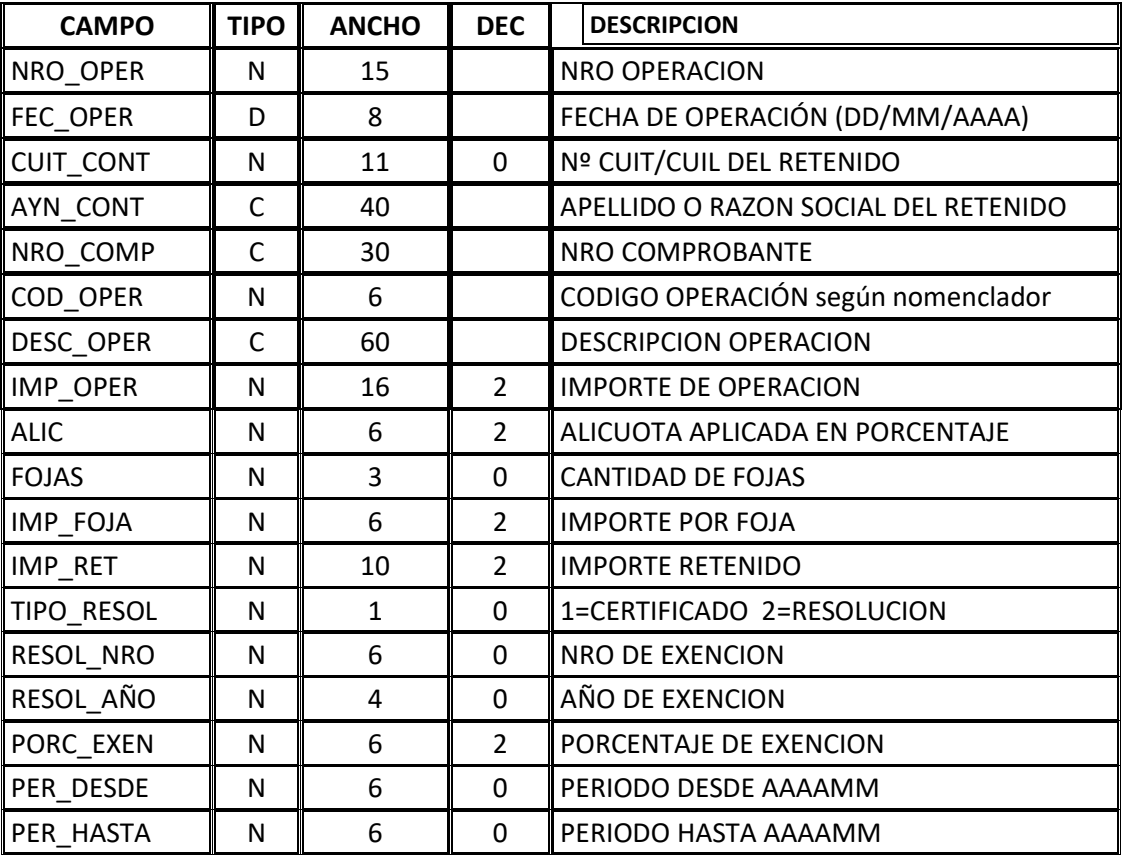

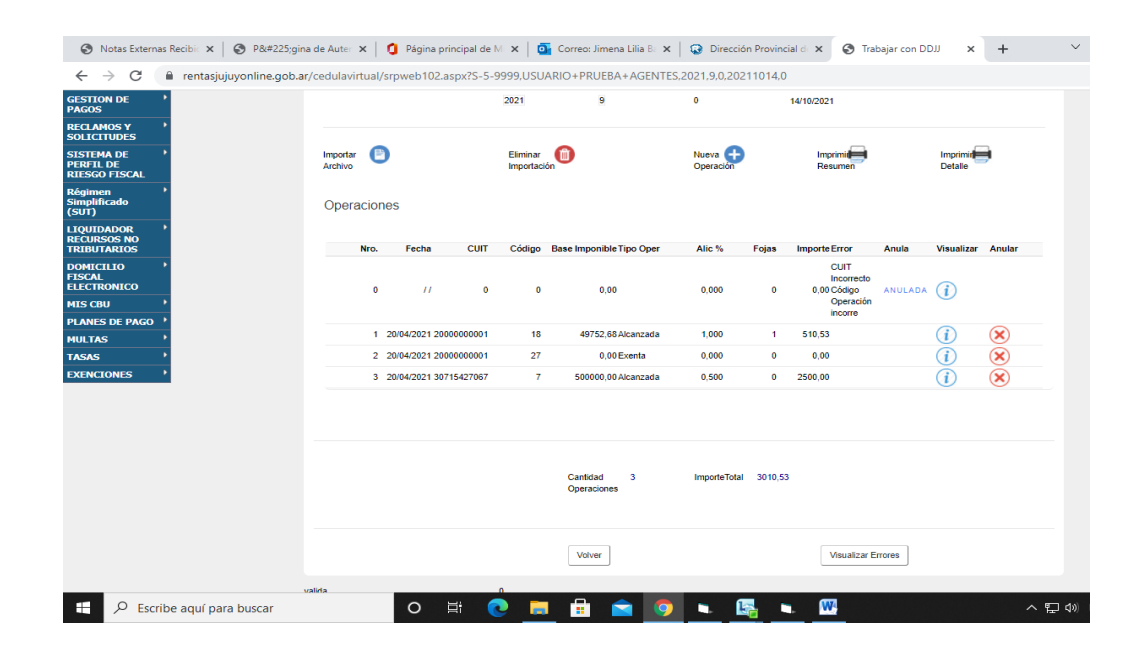

Aclaración: Efectuada la importación de las operaciones, posteriormente el sistema permite cargar retenciones/percepciones, solo de manera manual.

#### **Nueva Operación**

Cuando no opte por la importación de datos, tendrá la opción de efectuar manualmente la carga de cada una de las operaciones seleccionando "Nueva Operación"

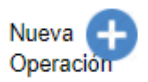

Al seleccionar dicho icono se despliega la siguiente pantalla de "Carga de Operaciones":

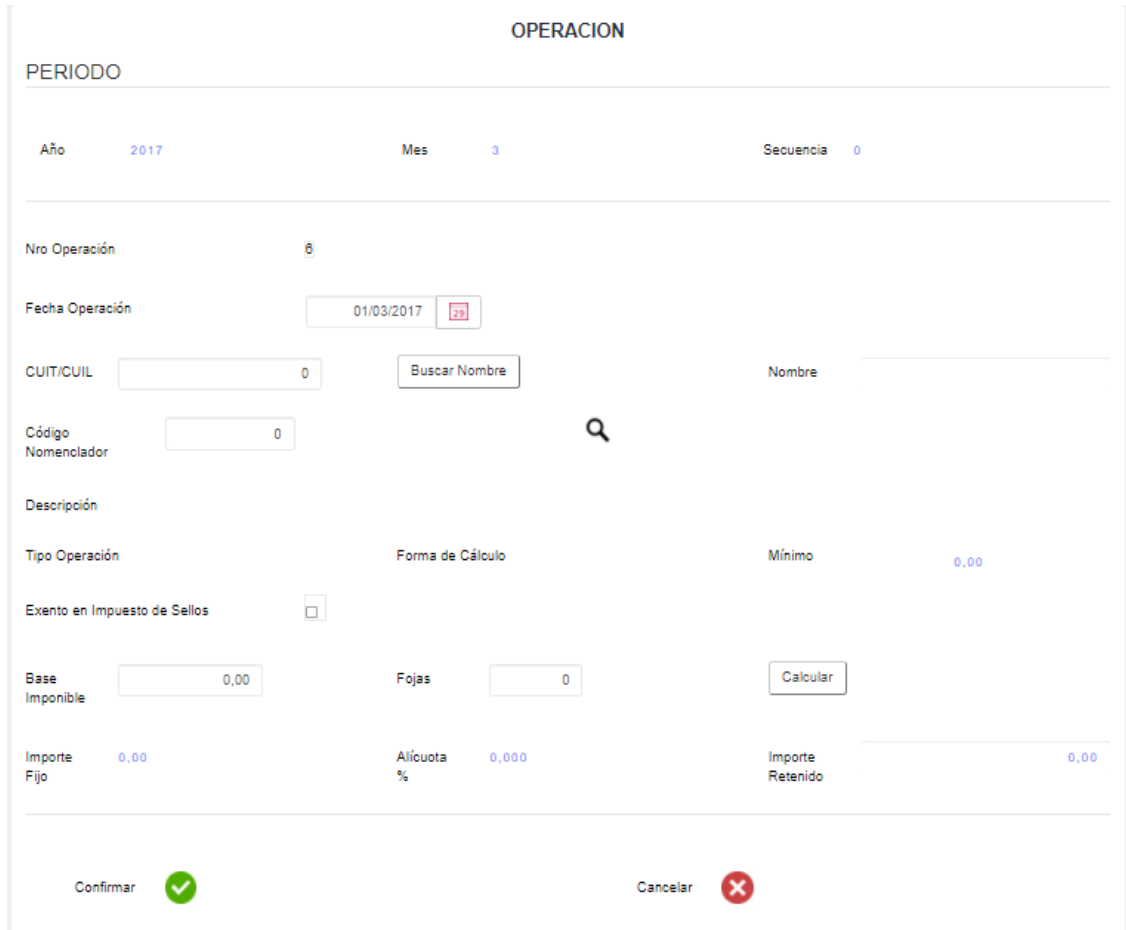

En esta ventana podrá apreciar:

1. Declaración Jurada del Periodo

Allí observará el periodo de la declaración jurada sobre la que está trabajando y si la misma es Original o Rectificativa.

2. Fecha de la operación

Se debe colocar la fecha de cuando se realiza la operación. IMPORTANTE: una vez ingresada una operación, no podrá cargarse otra con fecha anterior a la última realizada.

3. Datos del Retenido/Percibido

Ingresando el CUIT del Contribuyente/Cliente/sujeto pasivo, y presionando BUSCA NOMBRE se actualizan los datos, mostrando la información con la que cuenta la Dirección respecto a un contribuyente; en caso contrario, deberá proceder a la carga del nombre y apellido respectivo.

#### 4. Datos de la operación-Nomenclador

Se deberá seleccionar el código de la operación, según el nomenclador vigente que determinará la alícuota, monto fijo y mínimos a aplicar, teniendo en cuenta lo establecido por la Ley Impositiva vigente en cada periodo.

El sistema permite agrupar operaciones frecuentes, para facilitar la selección de las operaciones a utilizar para la carga.

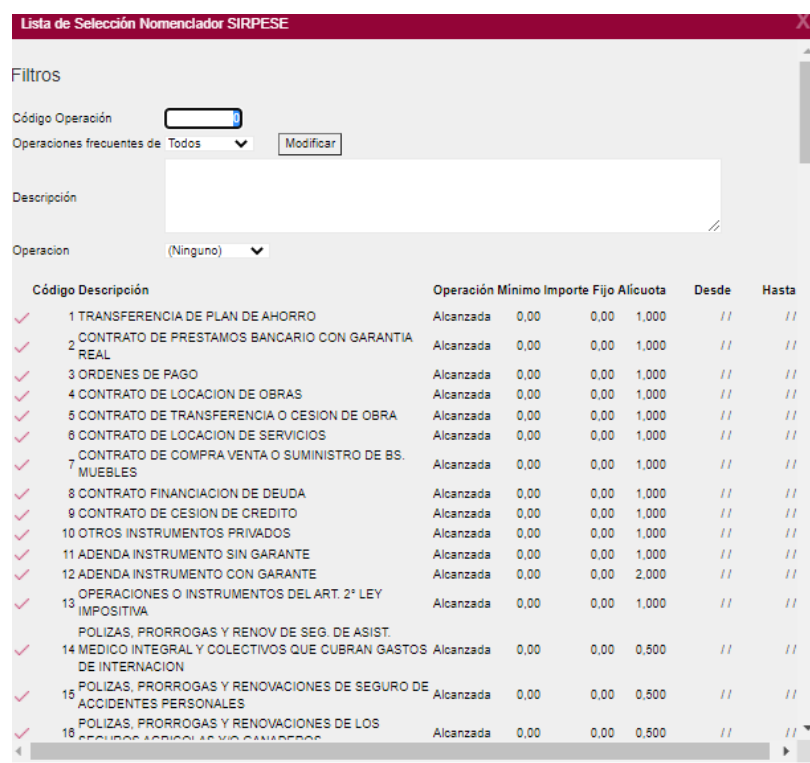

#### 5. Contribuyentes exentos

En el caso de encontrarse en presencia de un contribuyente exento en el impuesto, se efectuará la tilde respectiva. Se habilitará el menú para seleccionar si se trata de un sujeto con resolución de exención, o si está contenido en la Ley 5791 Código Fiscal y modif. artículo 236 inc. 1.

Para el caso de optar por "Resolución", el sistema, chequeará la resolución de exención, por CUIT, en las bases de la Dirección. En el caso de poseer una resolución vigente, el sistema no aceptará la opción de sujeto exento.

Se da la opción también de ingresar si se trata de una exención del 50% o del 100%.

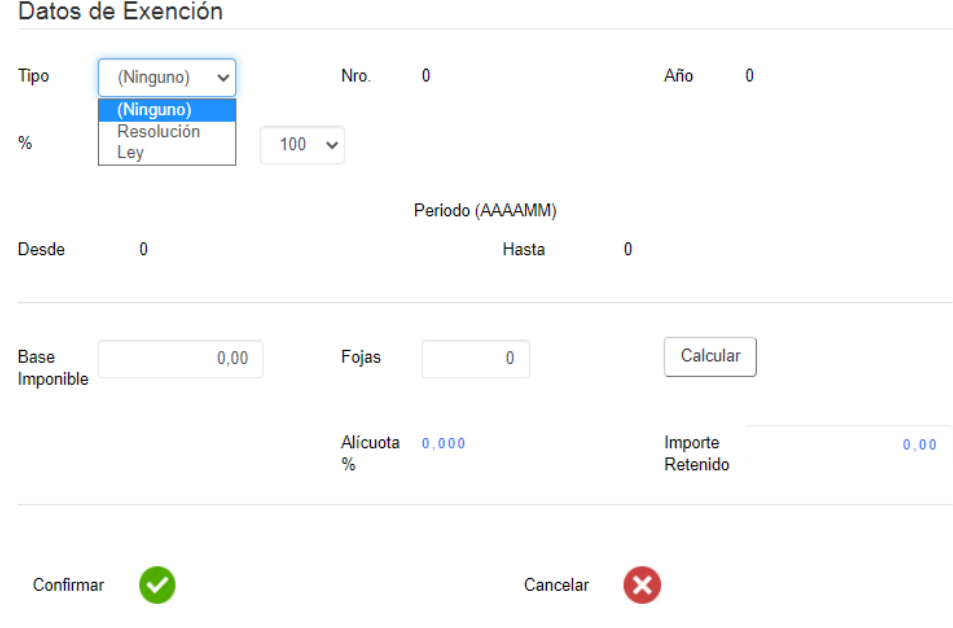

6. Calculo de la Retención.

En esta parte ingresará todos los datos referentes a la operación como ser el Importe sobre el que se realizará la retención y número de fojas.

El sistema automáticamente arrojará el monto a retener/percibir una vez que presione "Calcular".

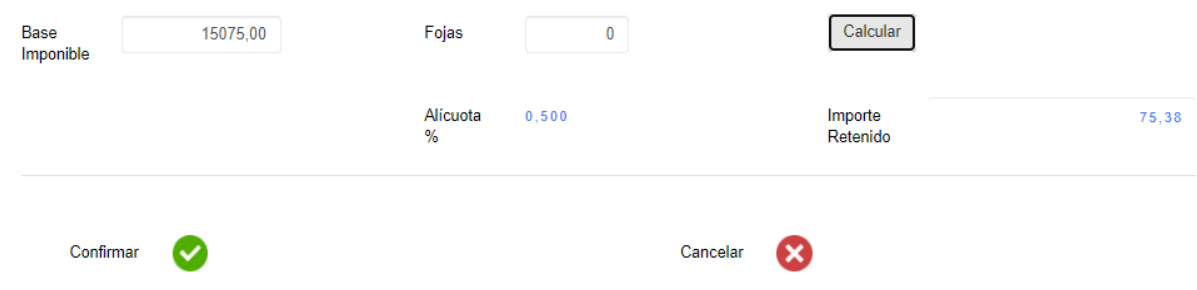

Por último se procede a realizar la Confirmación de la operación.

#### **Retenciones/Percepciones Generadas**

Una vez confirmada se abrirá una nueva ventana que contiene, el detalle de las operaciones retenidas/percibidas:

#### Operaciones

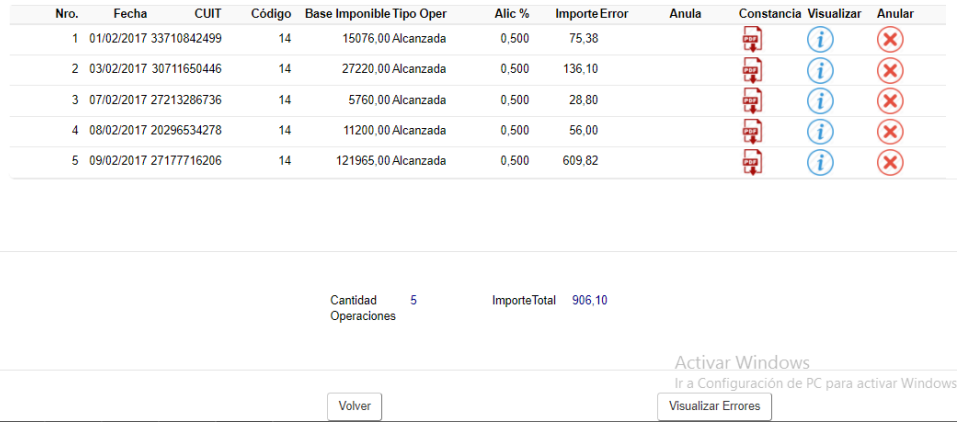

El sistema da la opción de anular o bien visualizar lo que se hizo observando los siguientes datos: Año, Mes, Secuencia, N° de Operación, Fecha de Operación, CUIT, Código de Nomenclador, Descripción, Tipo de Operación, Forma de Calculo.

#### **Constancia de Retención/Percepción**

Por cada operación cargada se emite la constancia de retención/percepción del impuesto a los sellos, F-0202

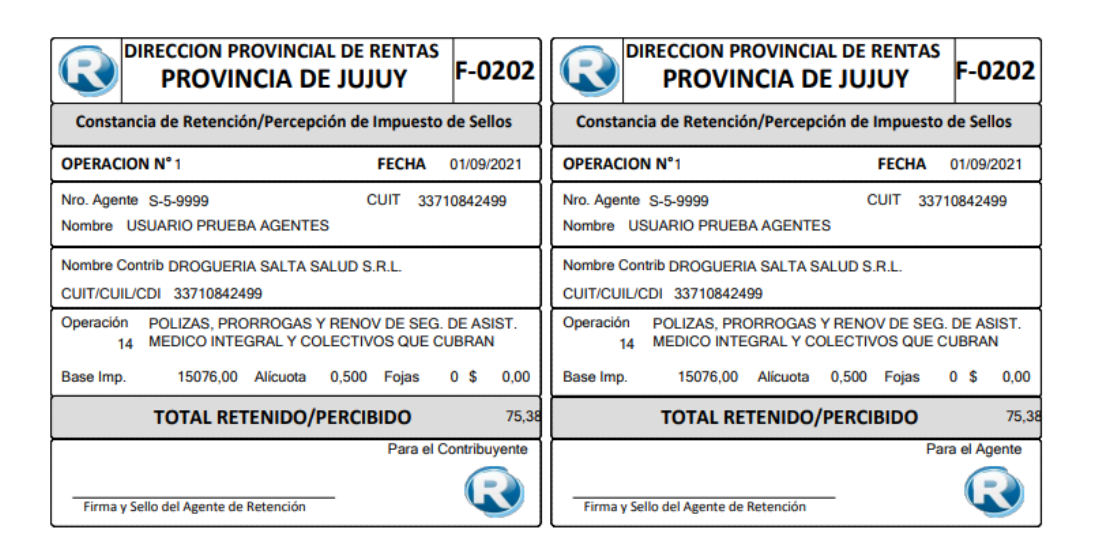

#### **Declaración Jurada**

#### **Resumen de la Declaración Jurada**

Totaliza las operaciones realizadas, o anuladas, y totaliza la base imponible y lo retenido/percibido.

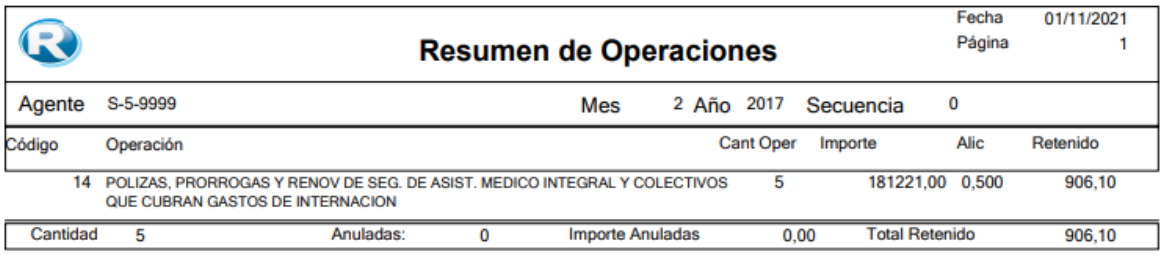

# **Detalle de la Declaración Jurada**

Haciendo clic en "Detalle" podrá visualizar todas las retenciones efectuadas discriminadas por CUIT

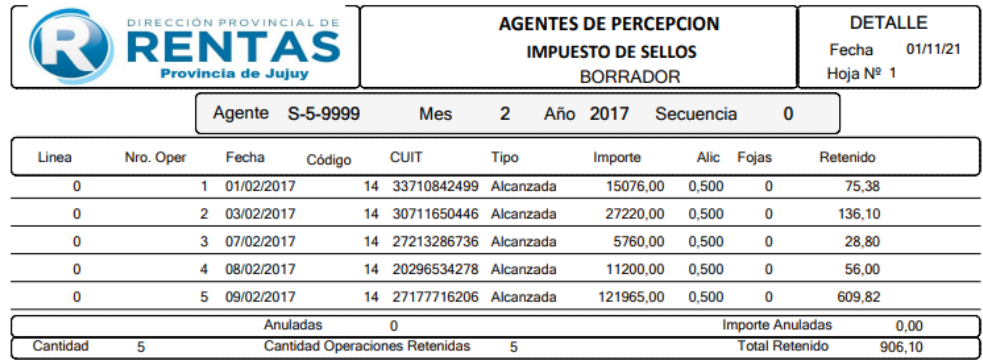

#### **Presentación de declaración jurada**

 $\perp$ 

Al haber efectuado las carga de todas las operaciones realizadas en el periodo, realiza clic en "Presenta",y se generará un cuadro de diálogo donde al aceptar se da conformidad sobre la veracidad de los datos informados a la Dirección.

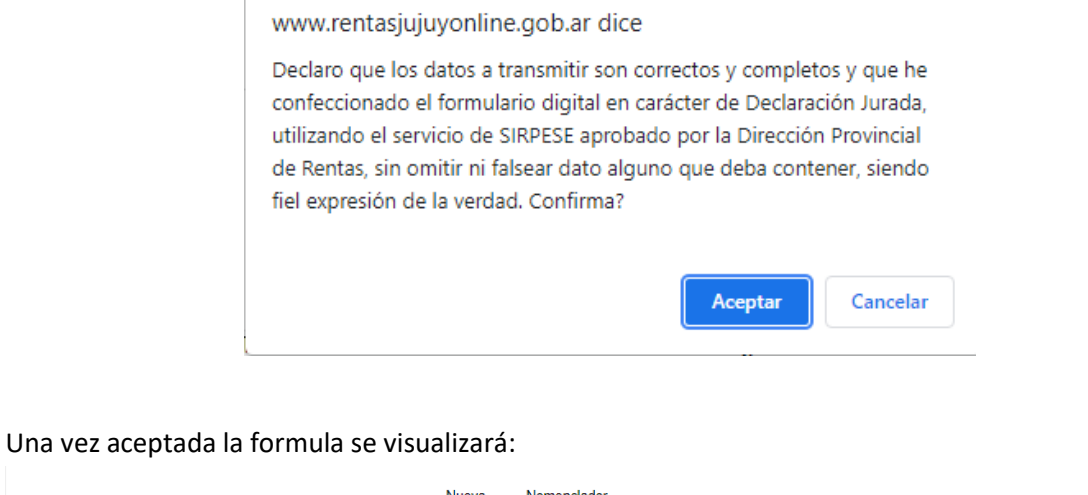

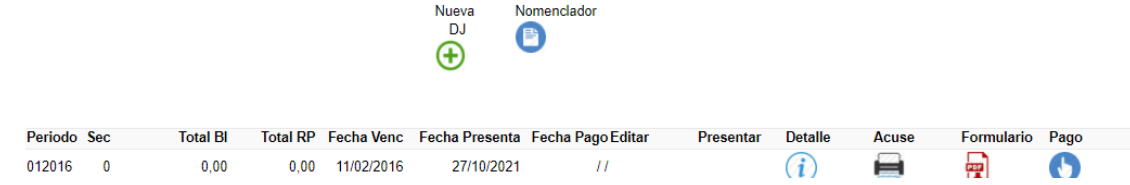

Efectuada la presentación podrá imprimir el "Acuse" y el "Formulario", tal cual se muestra a continuación:

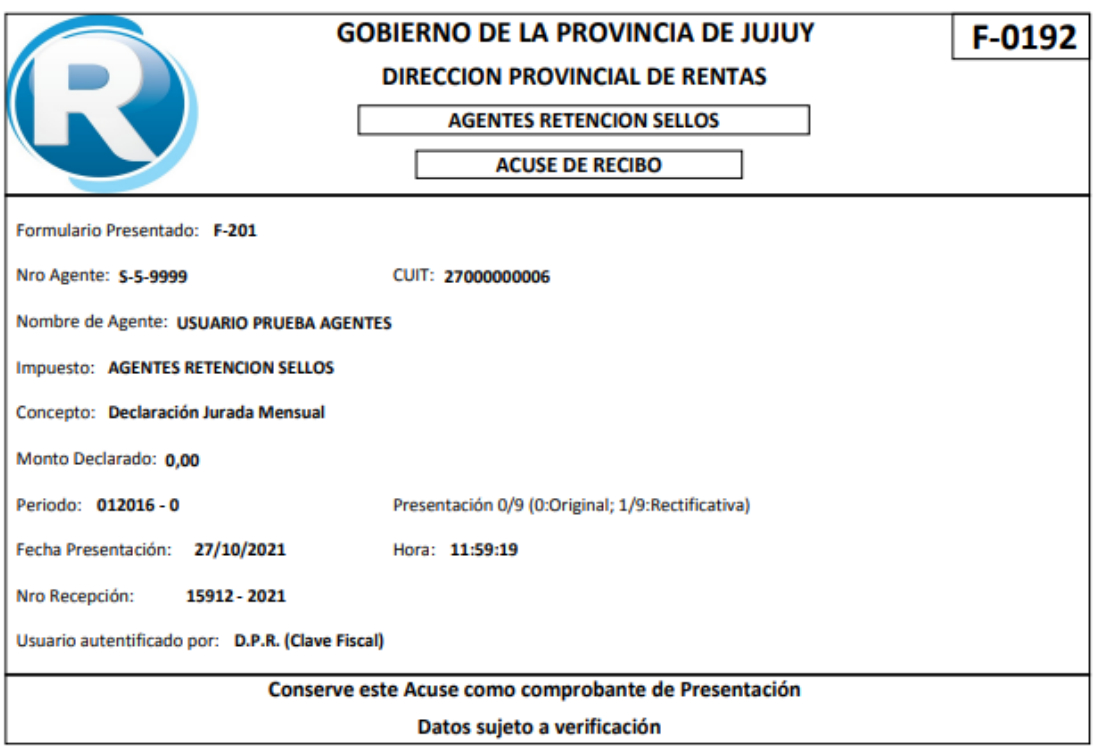

"LEY Nº 5859: LA TRATA DE PERSONAS ES ESCLAVITUD, SI SABES ALGO DENUNCIALO, LLAMA AL 145"

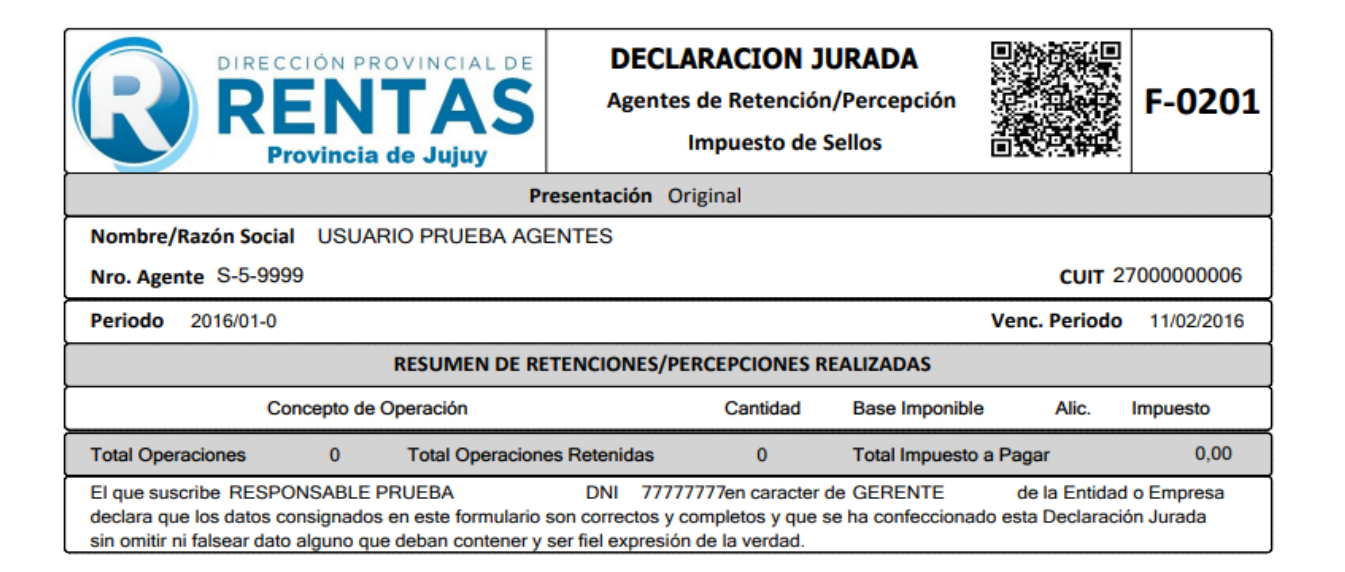

Haciendo clic en "Detalle" podrá visualizar todas las retenciones/percepciones efectuadas discriminadas por CUIT.

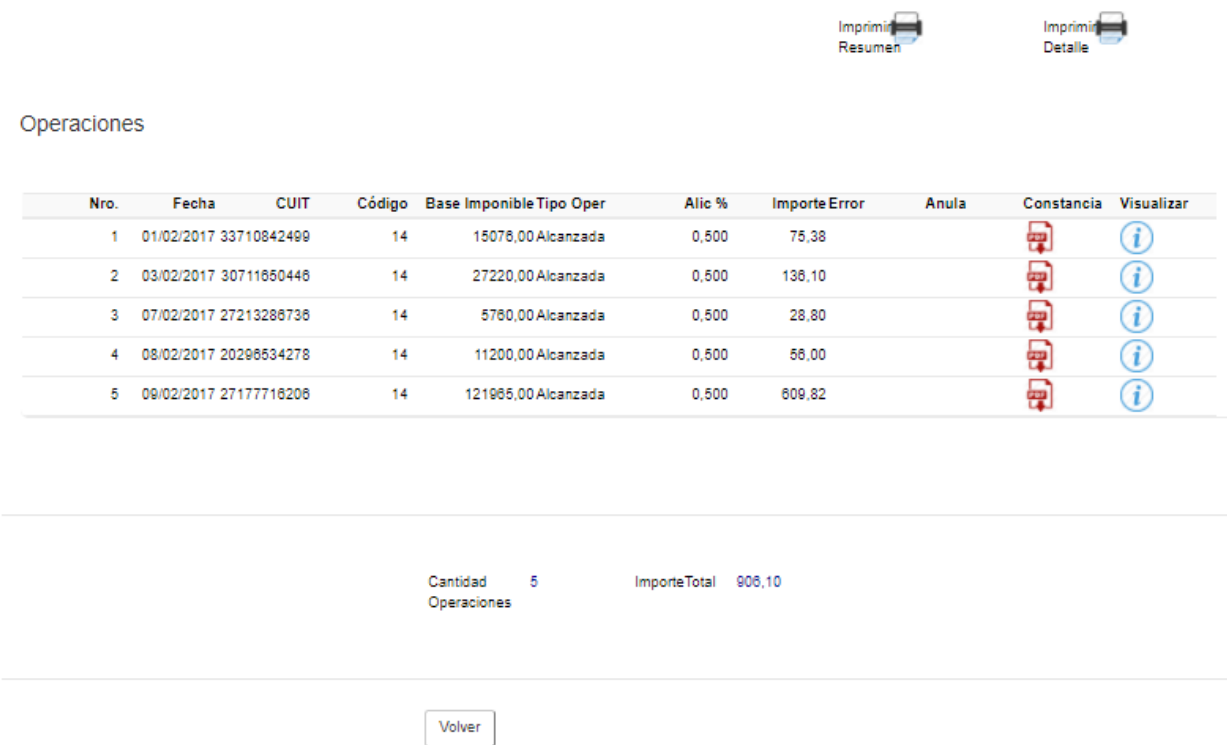

Al seleccionar "Imprimir Detalle" podrá imprimir o descargar el detalle de la declaración jurada, el cual cuenta con un código QR. Este código da veracidad sobre el documento y la información del mismo con la base de datos de la Dirección.

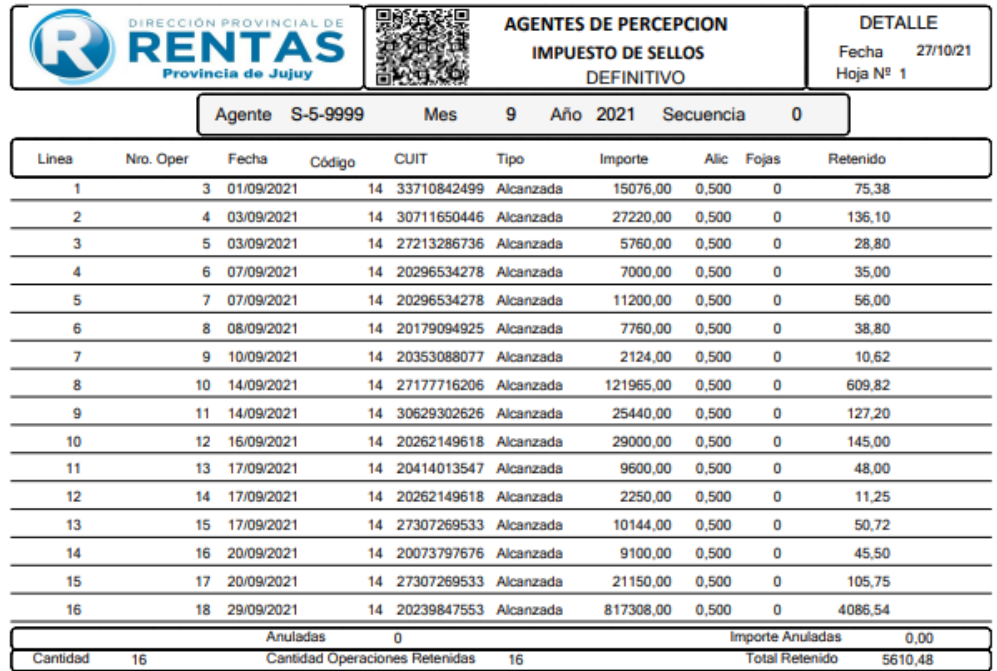

## **Pago**

Haciendo clic en pagar podrá descargar el volante de pago, o bien abonar la totalidad del importe retenido/percibido, a través de los distintos medios habilitados a tal efecto.

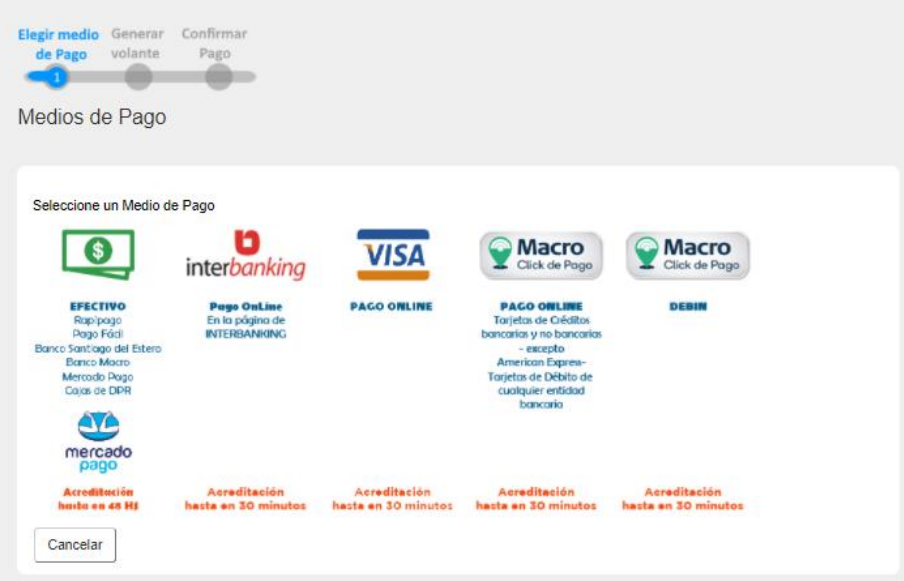

Elegido el medio de pago "EFECTIVO", se genera el siguiente volante de pago.

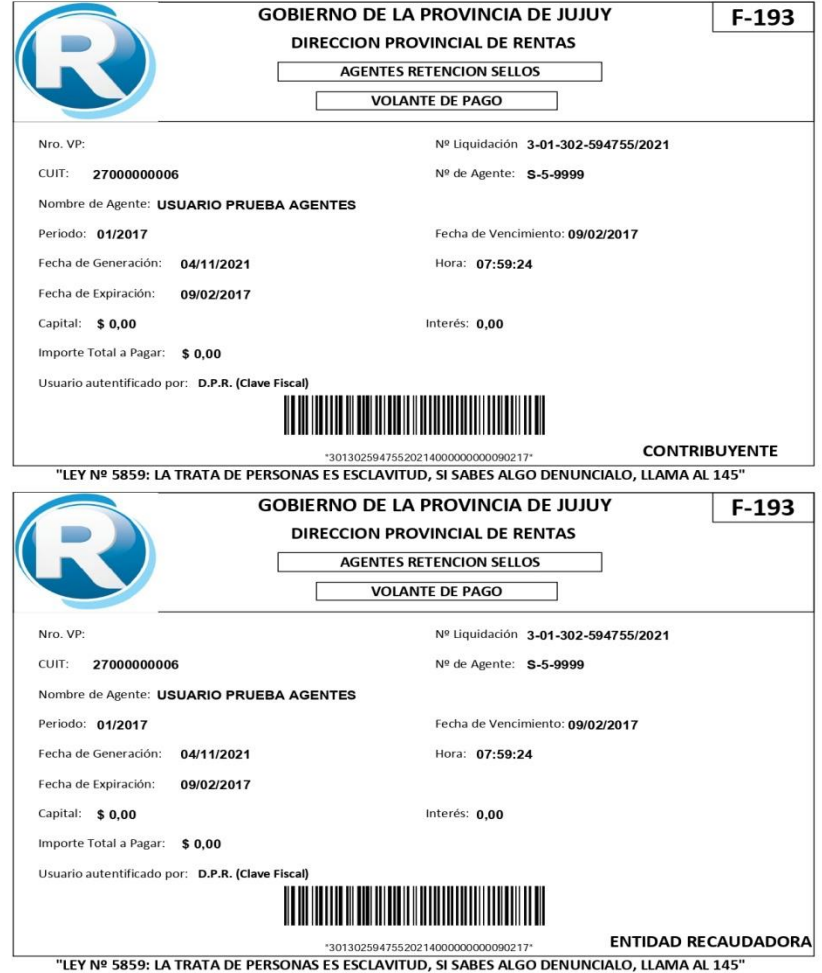

El resto de las opciones generan un VEP, con el cual se accederá a los distintos sistemas para su aceptación y finalmente pago del mismo.